## <ZOOM の設定について> **Zoom のダウンロード&入室方法**

- 1.パソコン、スマートフォン、タブレットなどのうち、使用する機器に Zoom アプリケーションをダ ウンロードしてください。※ Zoom のバージョンは頻繁に更新されます。過去に Zoom を利用し たことがあり、ダウンロードがお済みの方も、最新版に更新しておかれることをお勧めします。
- 2. ZOOM を立ち上げる。
- 3.「参加」をタップする。
- 4.「ミーティング ID」と「氏名 (あなたの画面での表記名)」を

入力し、「参加」をタップする。

- Zoom への入り方: 方法⑴:ご自分の Zoom を開き(左記2)⇒3⇒4⇒5と進みます。 方法⑵:招待メールで届いた URL をクリックするかブラウザに貼り付 けても入室できます。Zoom が自動でダウンロードされます。
- 5.「パスワード(パスコード)」を入力する。

【PC 画面】

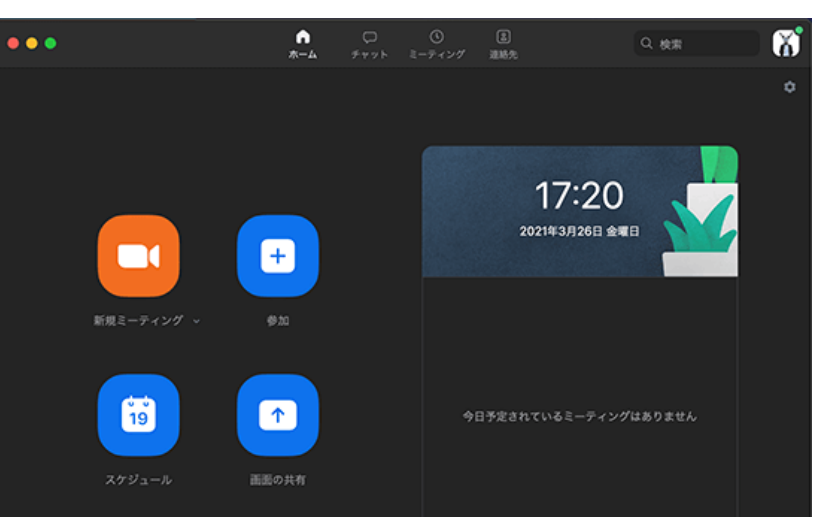

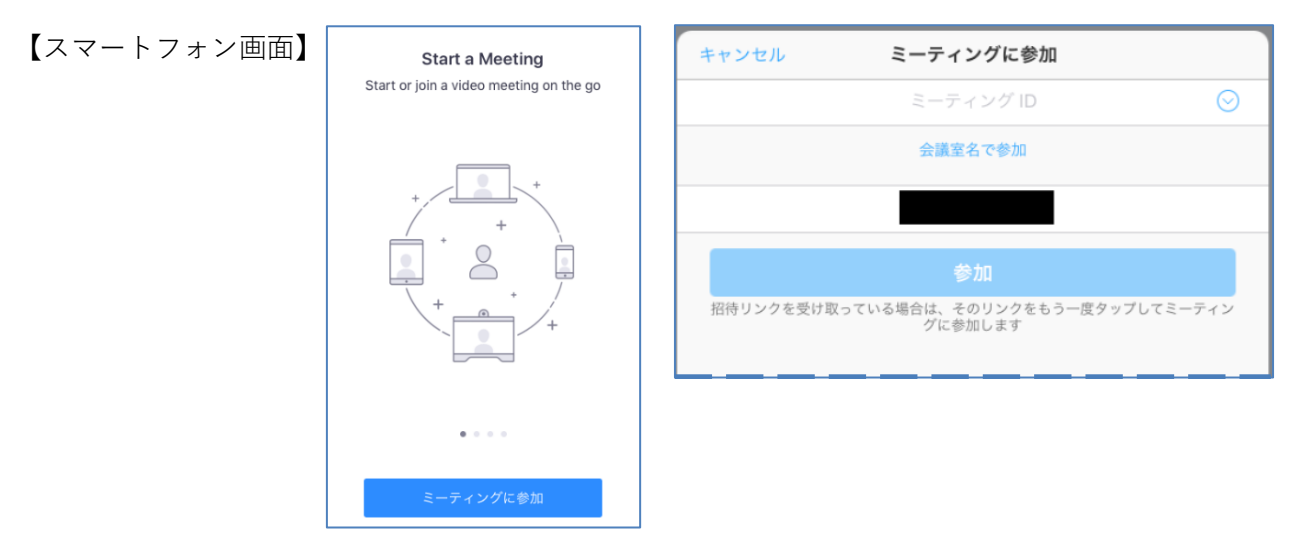

- 6.ビデオプレビューが表示されたら、「ビデオ付き/なしを選んで参加」を選んでください。
- 7.「インターネットを使用した通話」を選択してください。
- 8.マイクは必ずミュート(PC では左下のマイクのアイコンをクリック。スマートフォンでは画面を タップすると画面上部に出てきます)にしてください。発言の時だけミュートを外して発言します。
- Zoom 接続方法の詳細 : NES ネッツエスアイ <https://symphonict.nesic.co.jp/workingstyle/zoom/manual/> 他にも、Youtube やインターネットで説明したサイトがあります。